# タマROM通知表 入力マニュアル

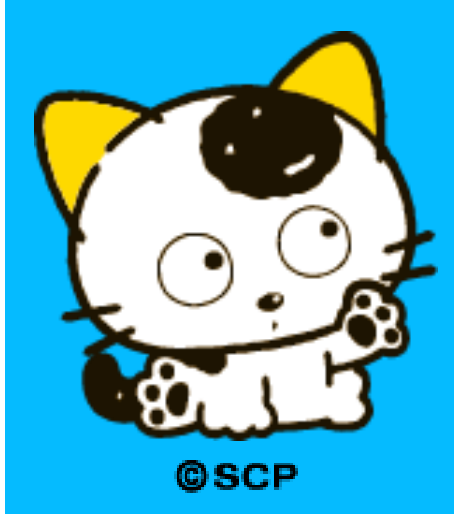

株式会社新学社

※本マニュアルでは、全ての項目について説明を明記しております。地域・学校によって 使われない項目や名称が異なる項目もあるかと存じますが、ご容赦ください。

### 0 準備 (タマROM得点集計でクラス/テスト/名簿の登録をお願いします)

#### タマROM通知表を立ち上げる前に、タマROM得点集計 テスト設定・名簿設定をお済ませください。 (既に済んでいる場合は、次のページの手順へお進みください)

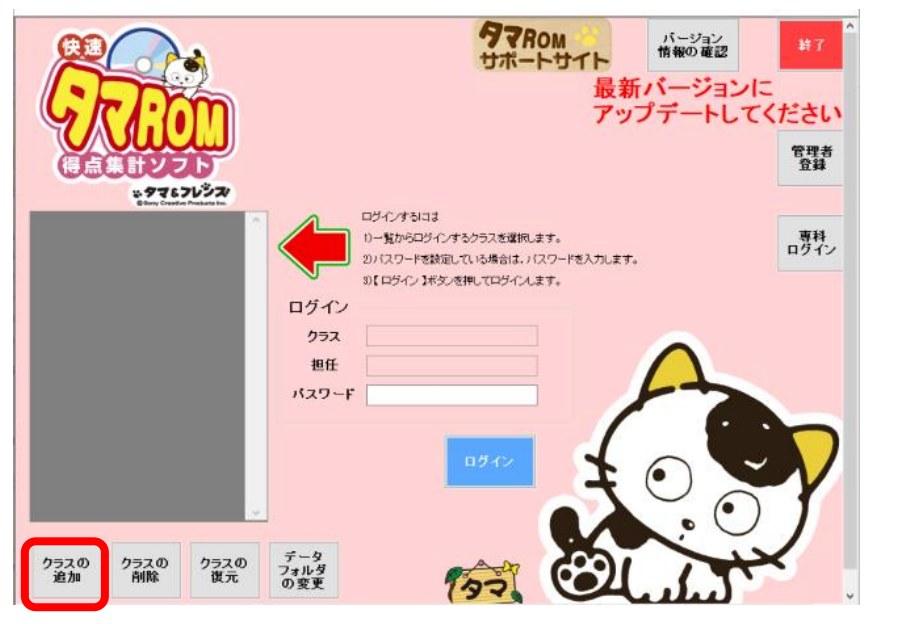

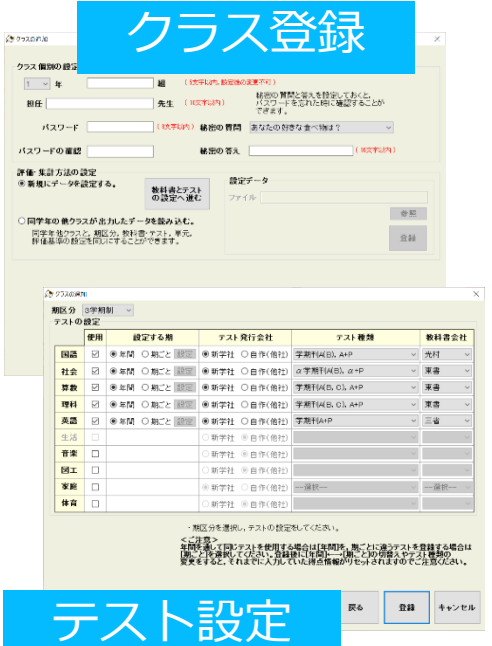

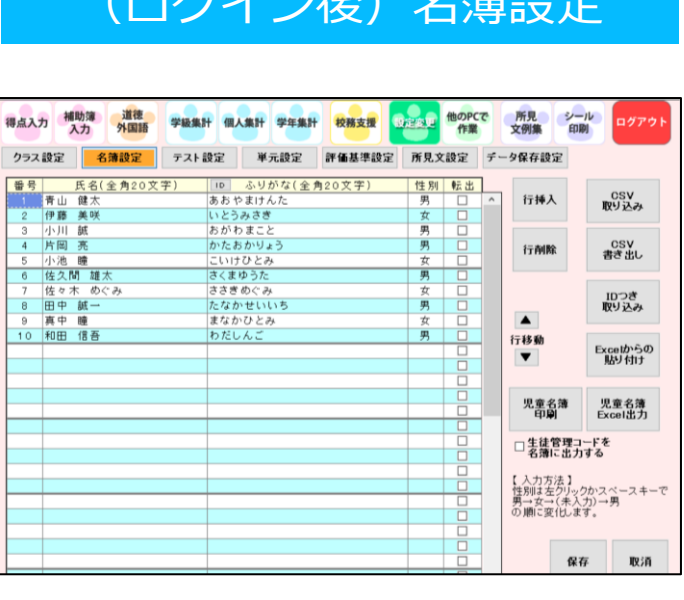

(ログイン後)名簿設定

### 1 得点集計機能(タマ)からのデータ移行

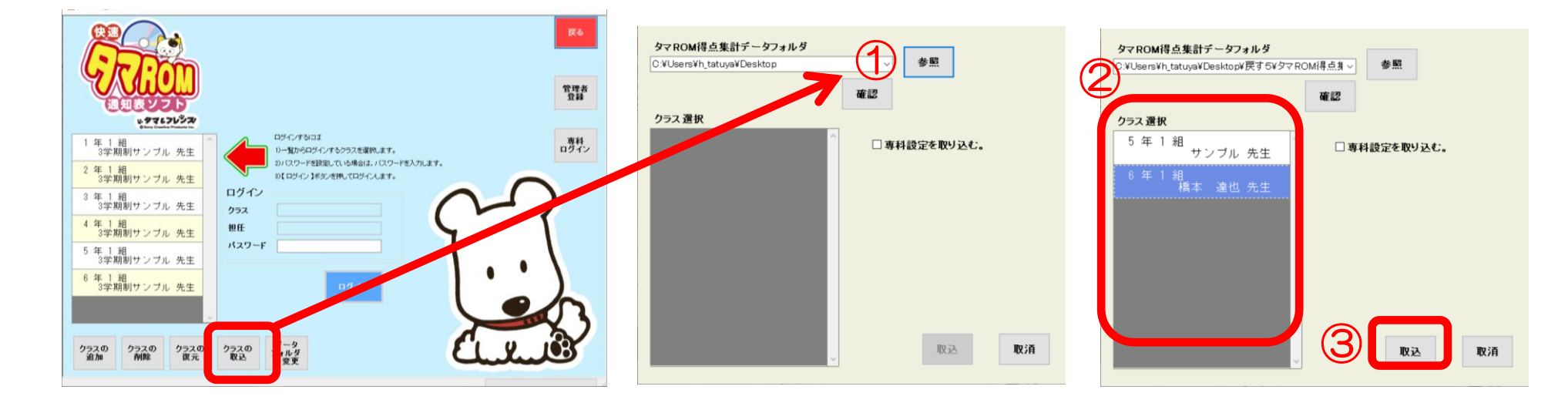

タマROM通知表を起動して、「通知表作成」をクリックしてください。 「クラスの取込」ボタンを押すと上記(真ん中)の画面が出てきます。 「参照」をクリックし、現在得点集計のデータを置かれているフォルダの 「Data\_タマROM得点集計」を一度クリックした状態で、OK。 →確認を押し、②クラスを選択し、③「取込」ボタンを押してください。

# 2 データ入力「学習のようす」

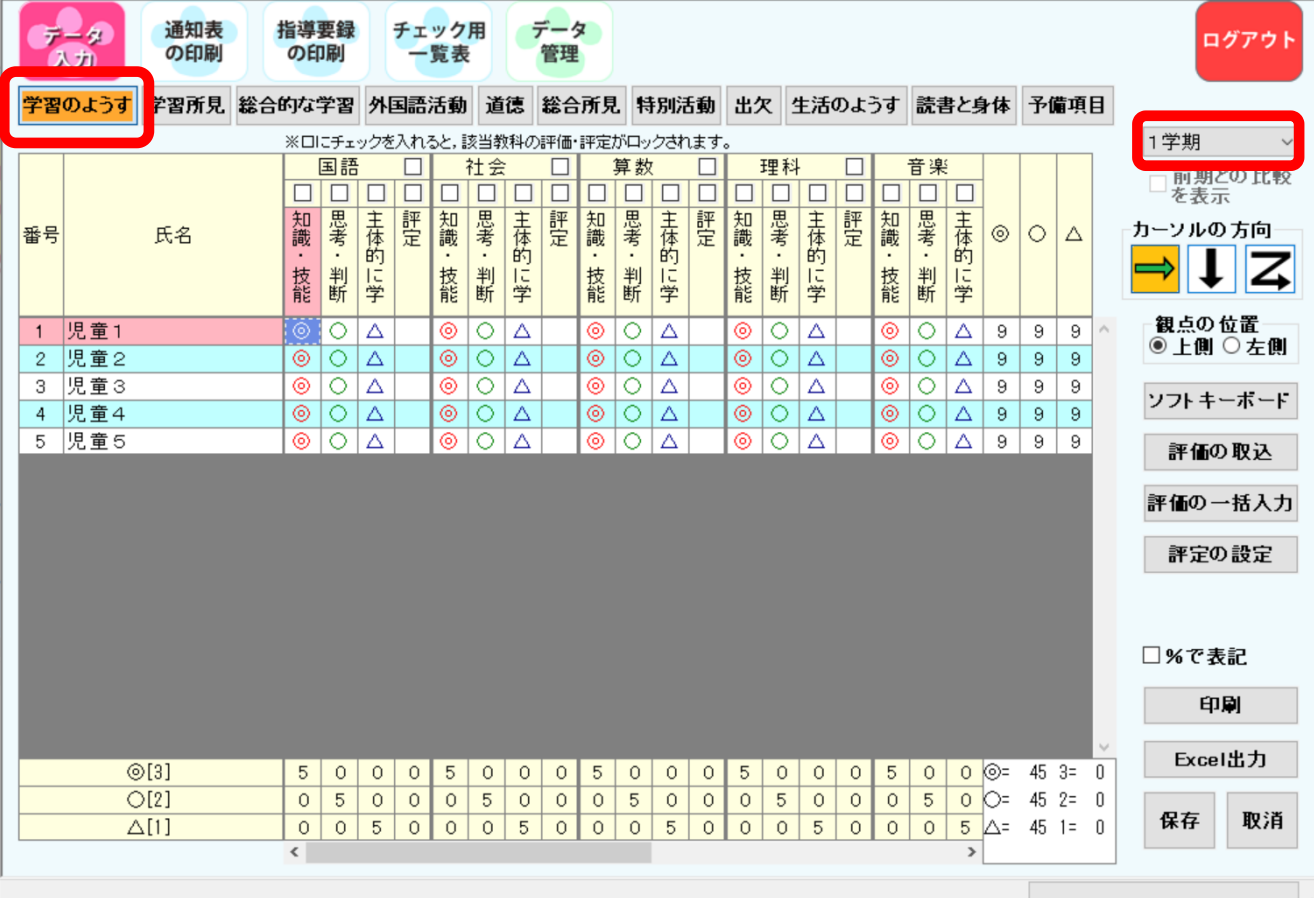

ー番上のツールバー:「データ入力」 二段目のツールバー:「学習のようす」

学期をお選び下さい。

空白欄をクリックしていくと, ◎・○・△が変わっていきます。 A・B・Cなど任意の記号に変更 可能です。

※記号は通知表の書式設定に 依存します。

### 得点集計機能(タマ)からの評価データ取り込み 3

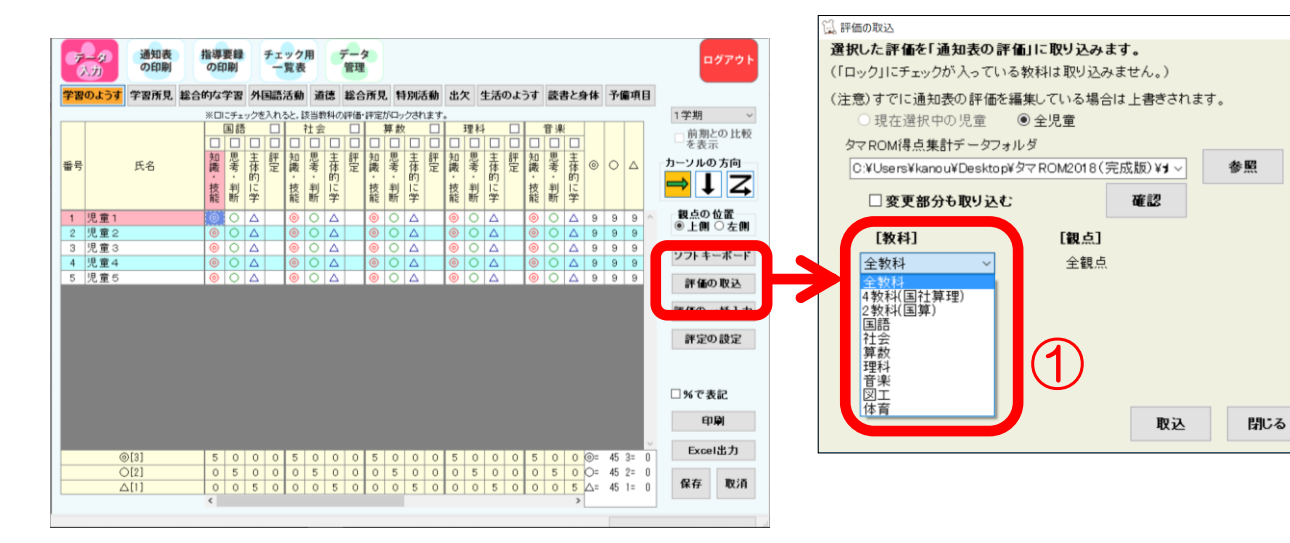

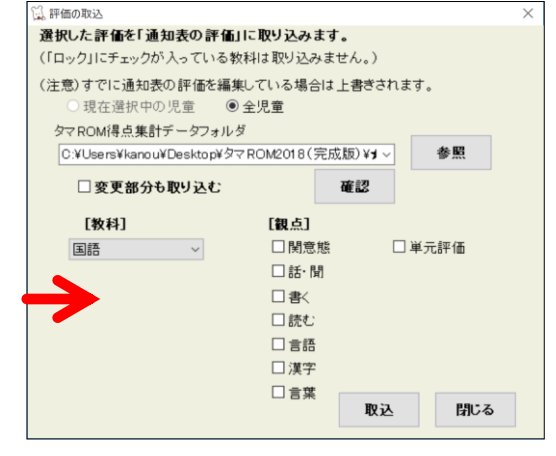

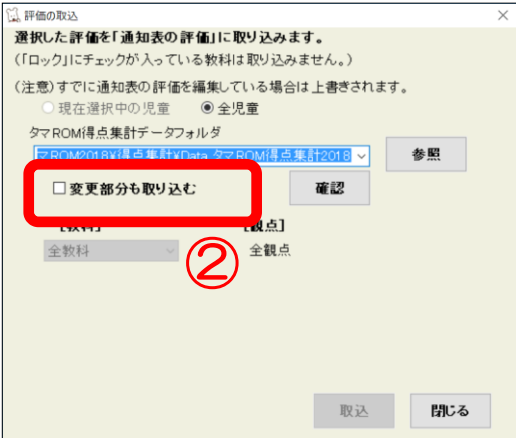

右側の「評価の取込」ボタンを押すと右の画面が出てきます。

- ・取込みをする際の画面について
- ①「全教科」か「指定された教科(4教科・2教科などもあり)」を選ぶ事ができます。 ひとつの教科の観点ごとに上書きができます。
- ②「変更部分も取り込む」にチェックが入っていない状態
	- ⇒ 既に「通知表作成」の「データ入力」で変更されている箇所は上書きしません。 「変更部分も取り込む」にチェックが入っている状態
	- ⇒ 既に「通知表作成」の「データ入力」で変更さえれている箇所も上書きします。 評価のカットラインを変更された際などにお使いください。

単元評価

「単元評価」部分は, 右側の「単元評価の設 定」ボタンを押すと, 単元テストとの紐づけ ができます。 4 単元評価」部<br>「単元評価」を、通知表<br>「単元評の「ネスを、通知示さまで、おてき、校の表示がない」<br>『様式できて、これで表示がなけ、<br>楽しく、またます。<br>『様式の意味です』

※貴校の通知表書式に 応じて表示されますの で、表示がなければ作

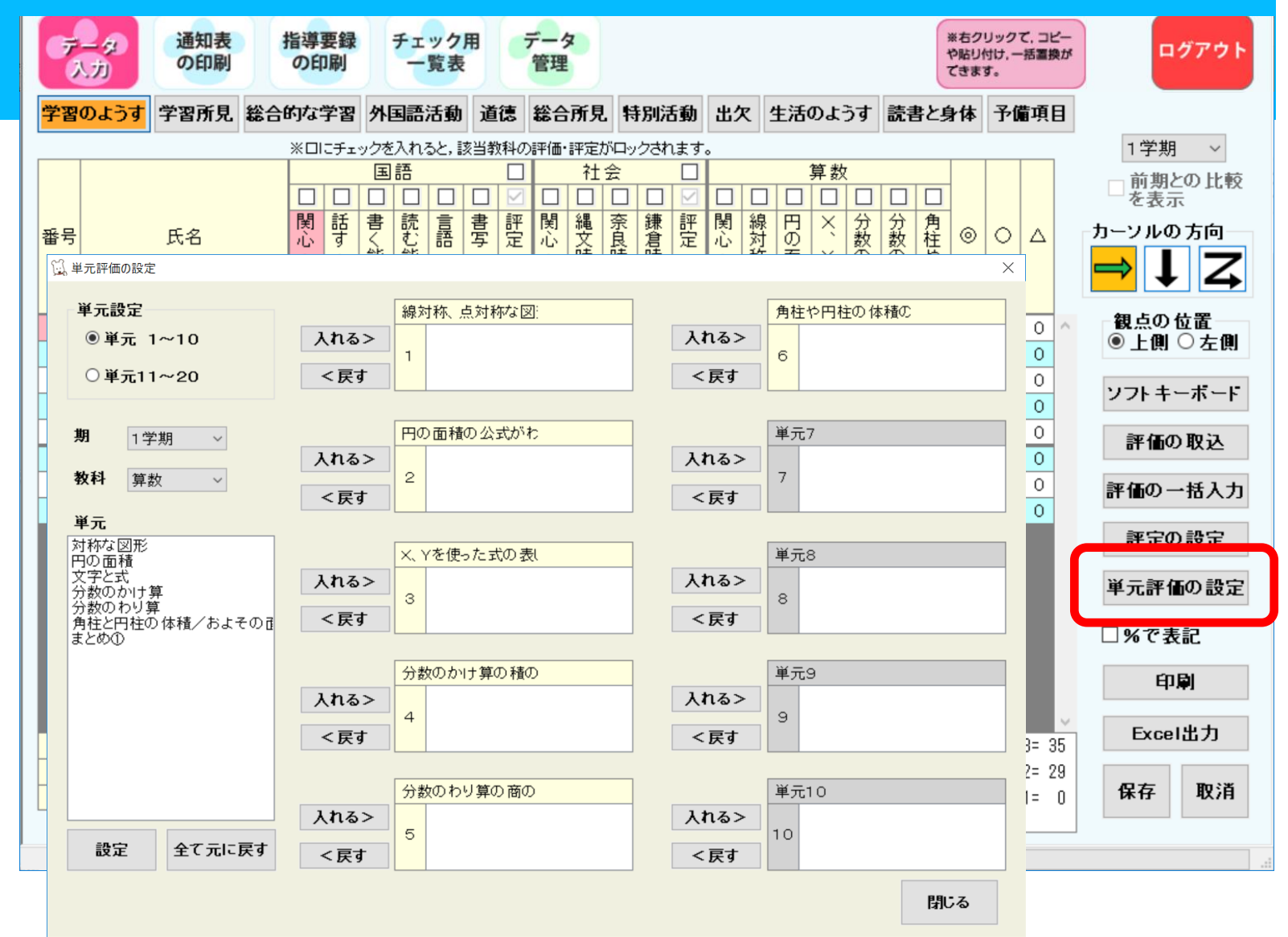

<sup>©</sup> Copyright Shingakusha Co., Ltd. 202 4

# 5 データ入力「学習所見」

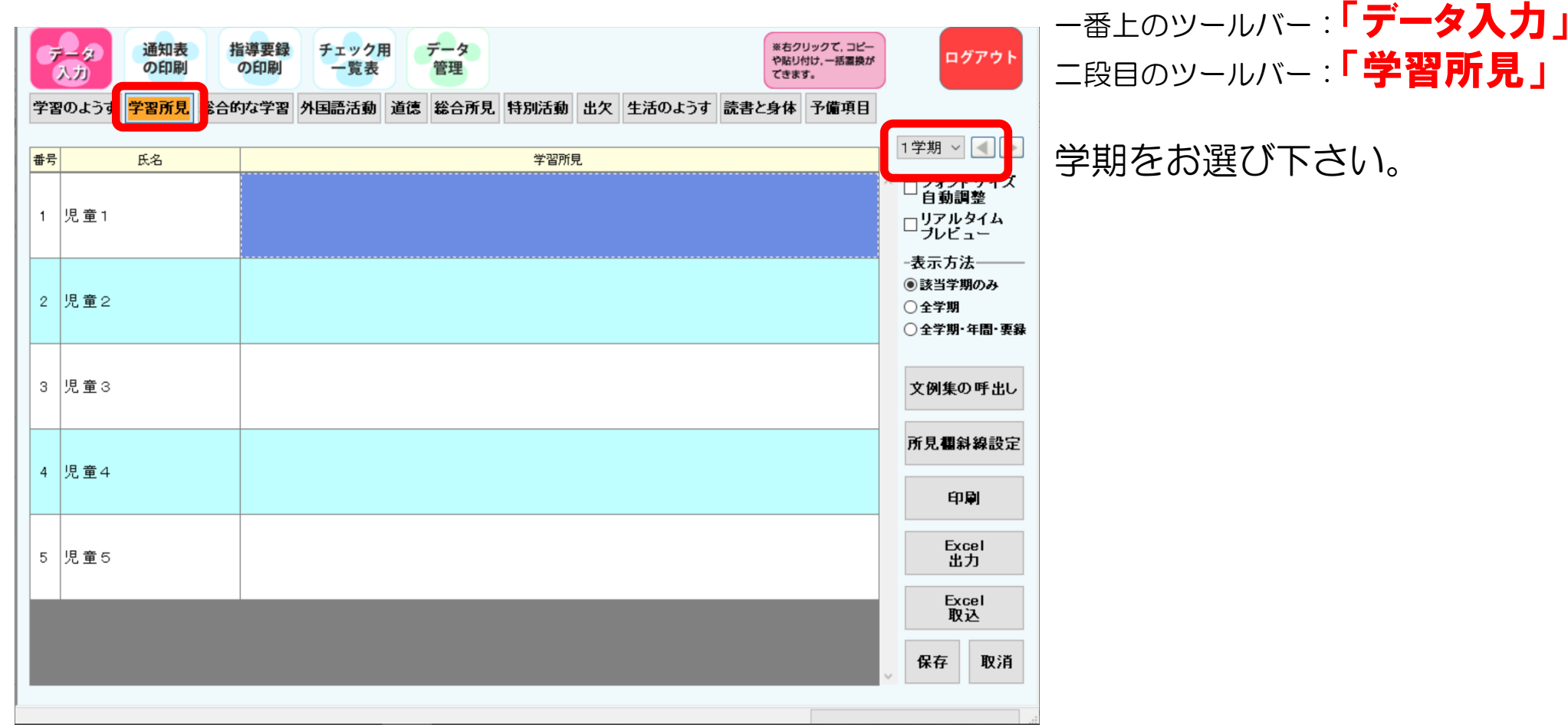

# データ入力「総合的な学習」 6

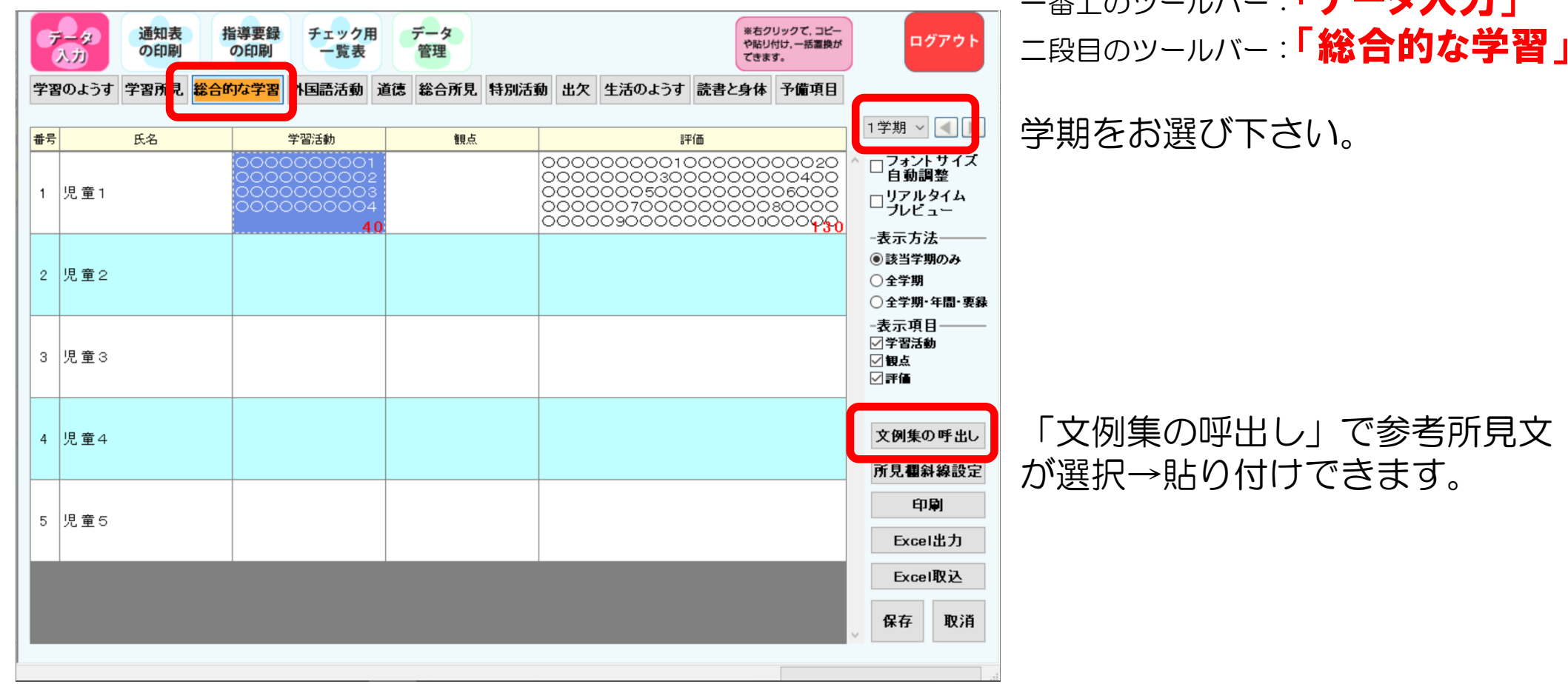

**포上のツールバー:「データ】+」** 

# データ入力「外国語活動」 7

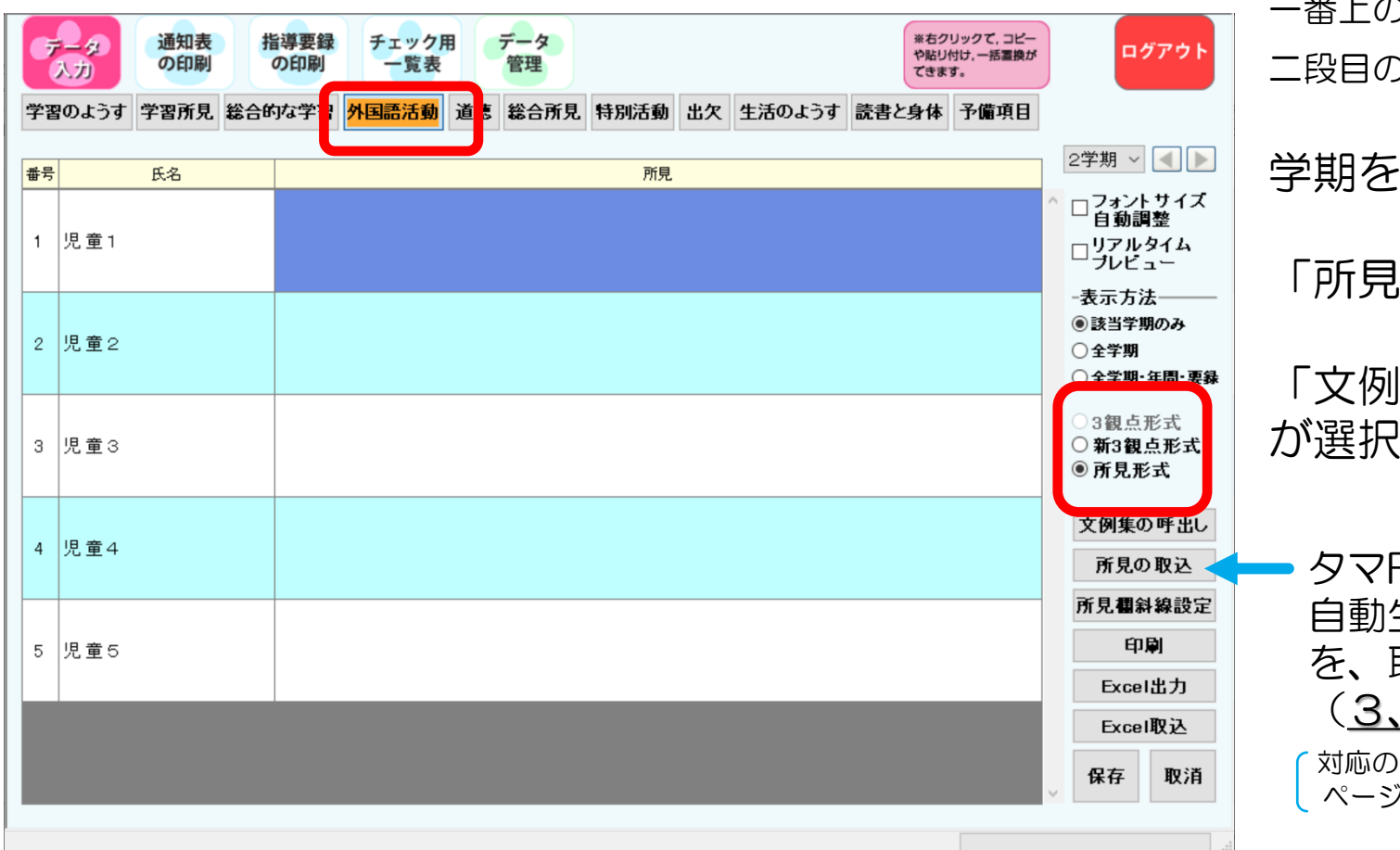

ー番上のツールバー:「データ入力」 二段目のツールバー: 「外国語活動」

学期をお選び下さい。

「所見形式」を選択して下さい。

「文例集の呼出し」で参考所見文 が選択→貼り付けできます。

タマROM得点集計の外国語活動所見 自動生成を使って作成いただいた文例 を、取り込むことができます。 (3、4年のみの機能です)

対応のふりかえりシートは、タマROMもしくはホーム ページからダウンロードのいずれかで印刷できます。

# 8 データ入力「道徳」

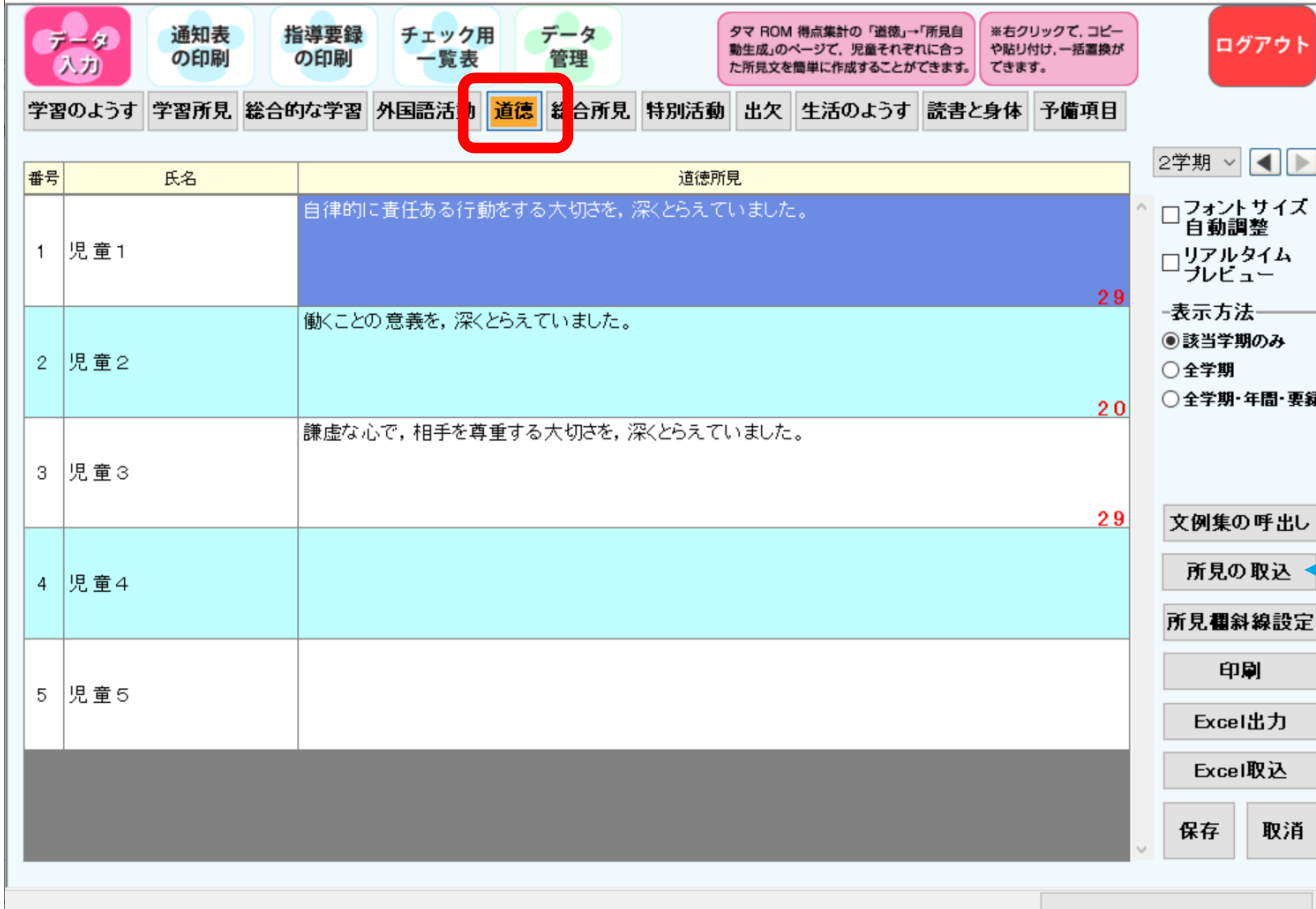

ー番上のツールバー:「データ入力」 二段目のツールバー:「道徳」

学期をお選び下さい。

「文例集の呼出し」で参考所見文 が選択→貼り付けできます。

タマROM得点集計の道徳所見自動生成 を使って作成いただいた文例を、 取り込むことができます。(全学年) 対応のふりかえりシートは、タマROMもしくはホーム ページからダウンロードのいずれかで印刷できます。

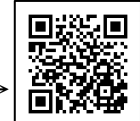

道徳所見文例の作成手順です→

# データ入力「総合所見」 9

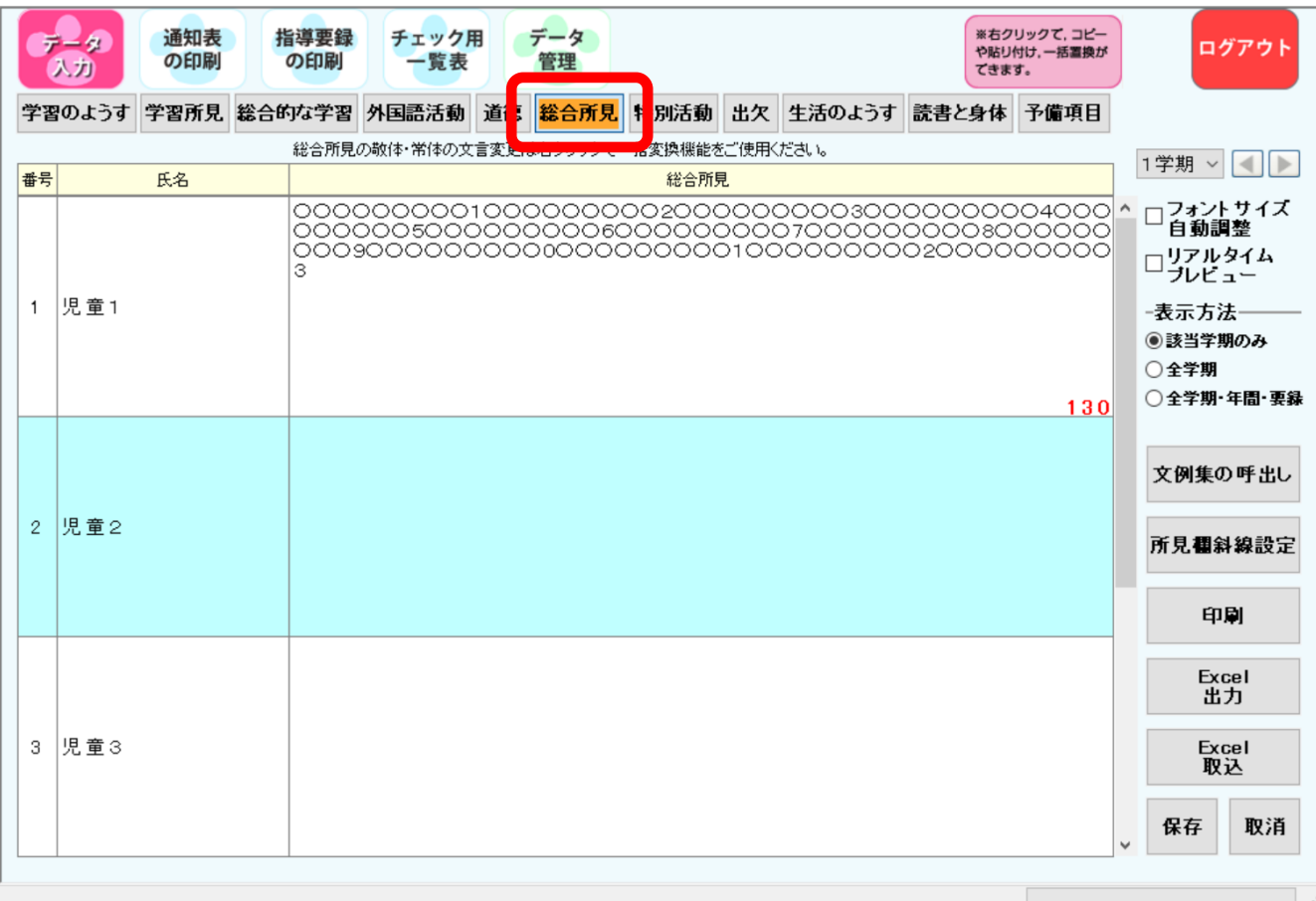

ー番上のツールバー:「データ入力」 コ段目のツールバー:「総合所見」

学期をお選び下さい。

「文例集の呼出し」で参考所見文 が選択→貼り付け出来ます。 教科に関する内容もお選び いただけます。

# 文例集について 10

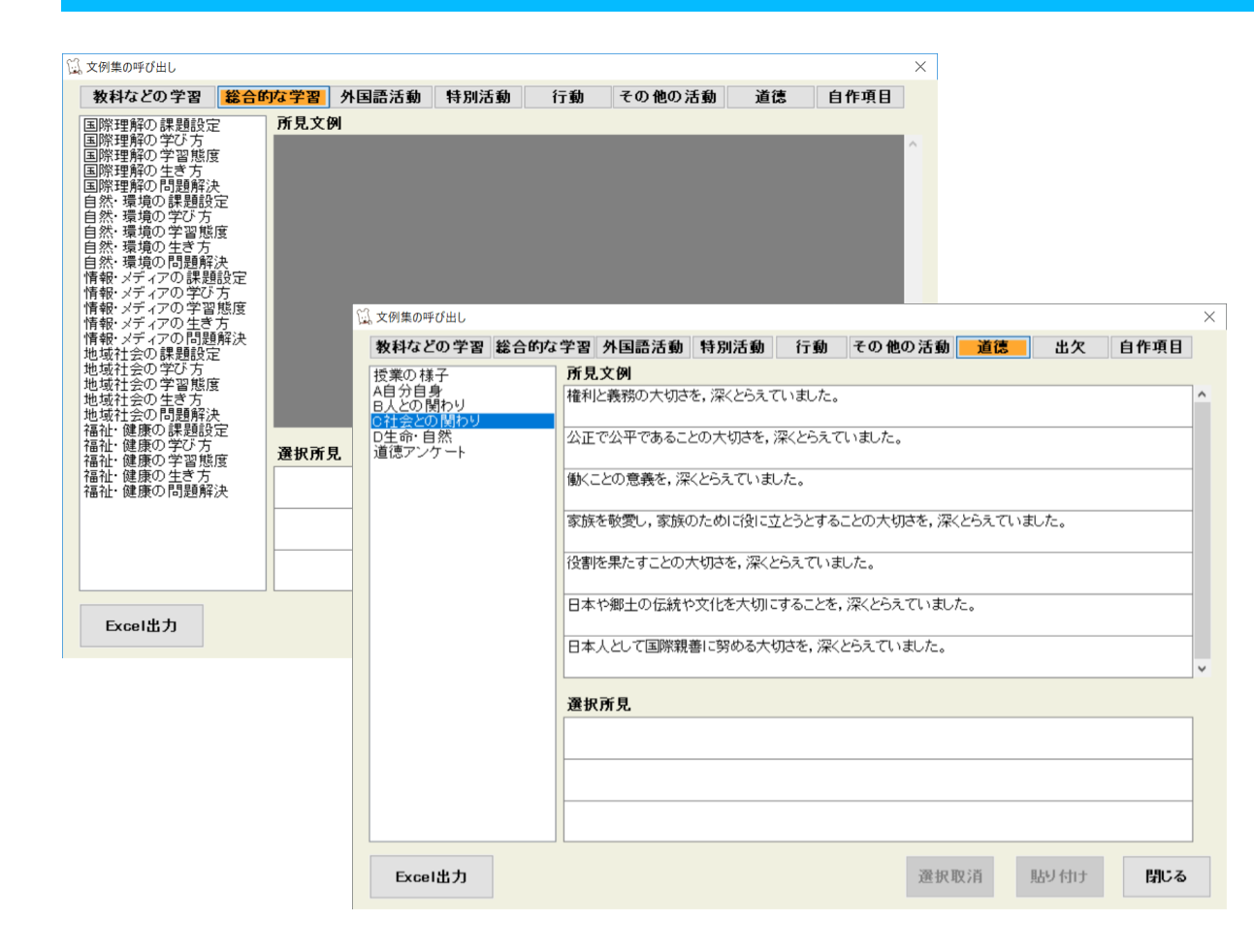

所見作成が必要な箇所は, すべて文例集を用意しております。

上のタグで項目をお選びいただき, 左側の項目をお選びいただくと, 中央に所見文例が出てきます。 クリックしていただき, 下の「貼り付け」ボタンを押すと データ入力欄に文例が入ります。

入力欄で加筆,修正が出来ます。

「自作項目」→「自作文例の編集」で 学校オリジナルの文例をあらかじめ 登録しておくこともできます。

# 11所見入力画面について

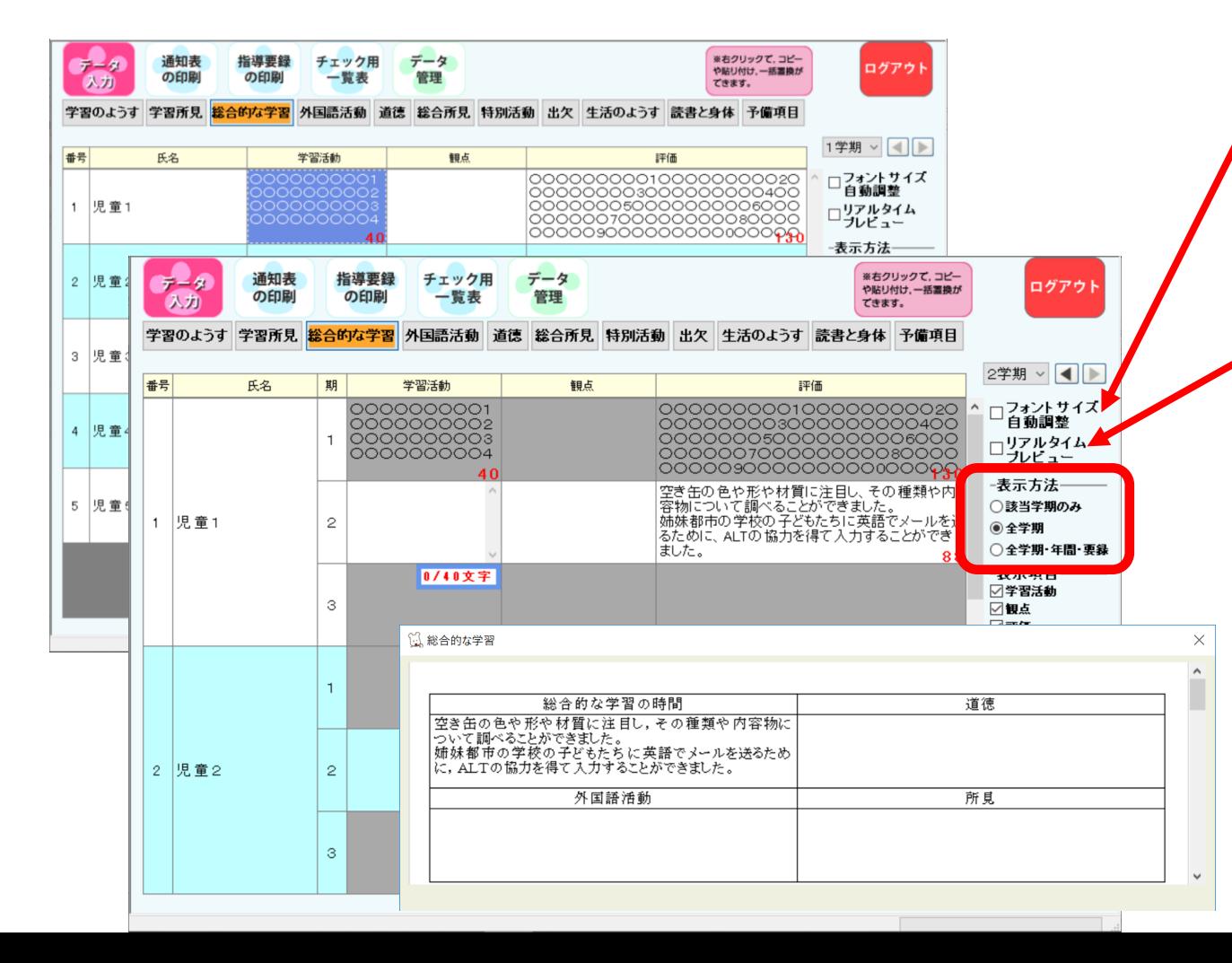

下記、項目にチェックを入れると… ★フォントサイズ自動調整 →枠内に収まるように字が小さく なっていきます。

★リアルタイムプレビュー →書式に反映されている状態を確認 することが出来ます。

2学期以降, 「表示方法」を「全学期」 変更すると, 学期の内容を参照しながら 所見文を作成していく事ができます。

# 所見入力時の便利機能

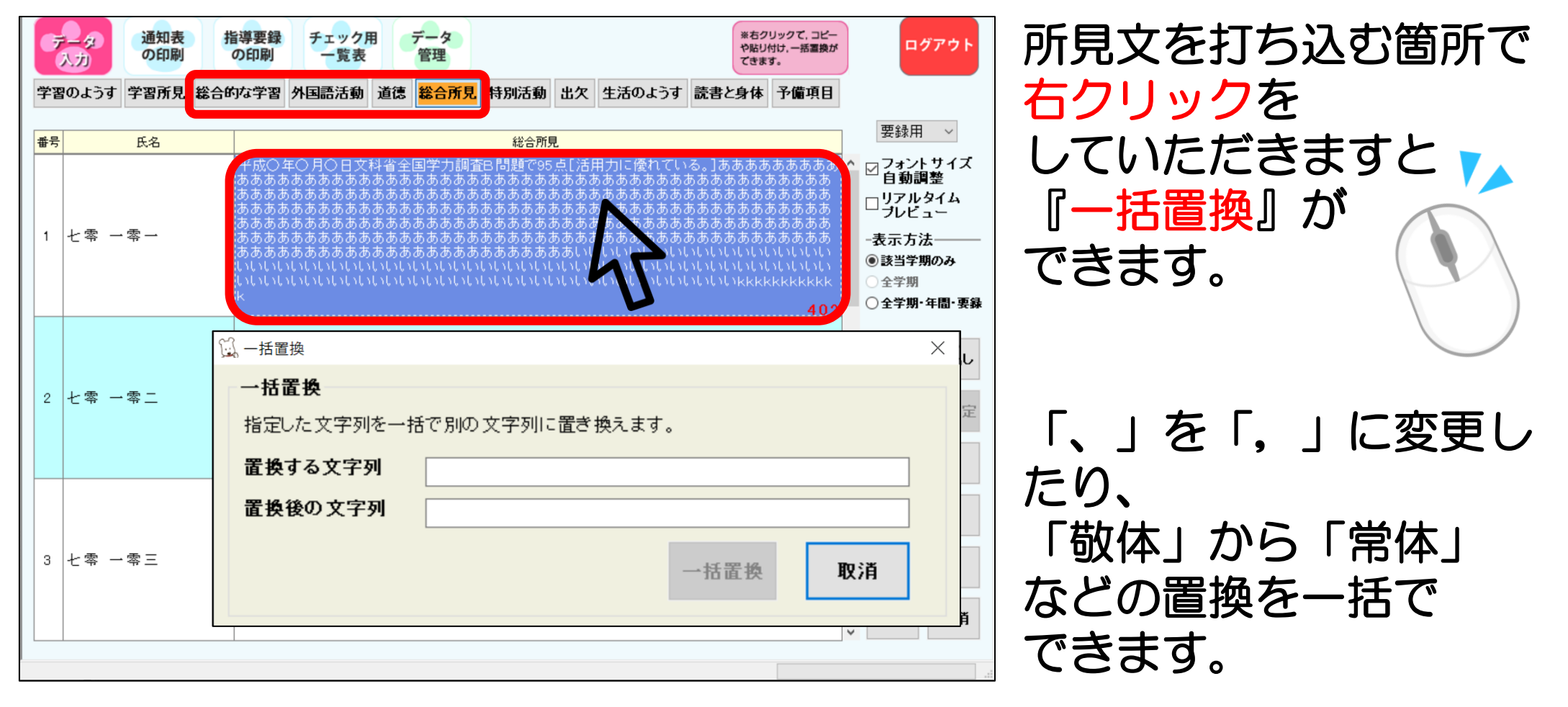

/『C4th』連携が便利!

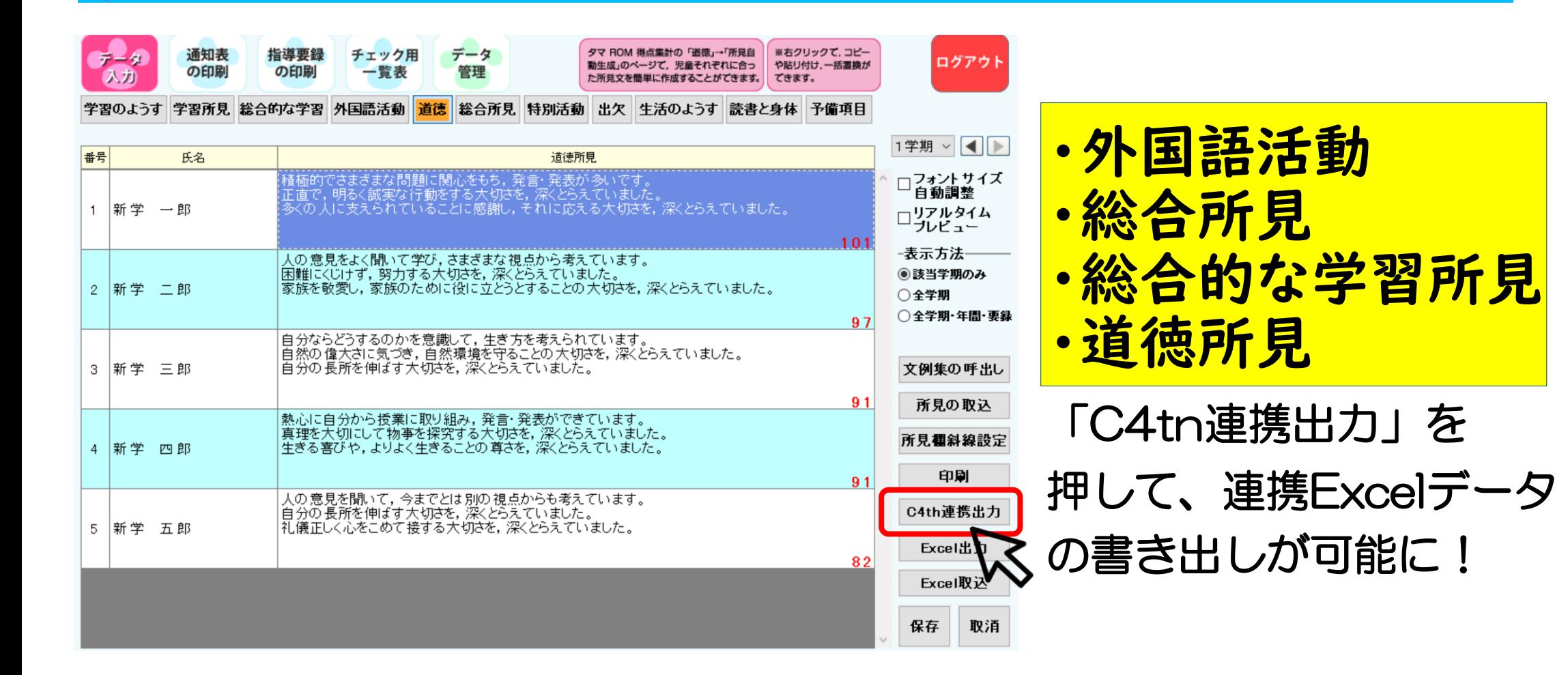

# データ入力「特別活動」 12

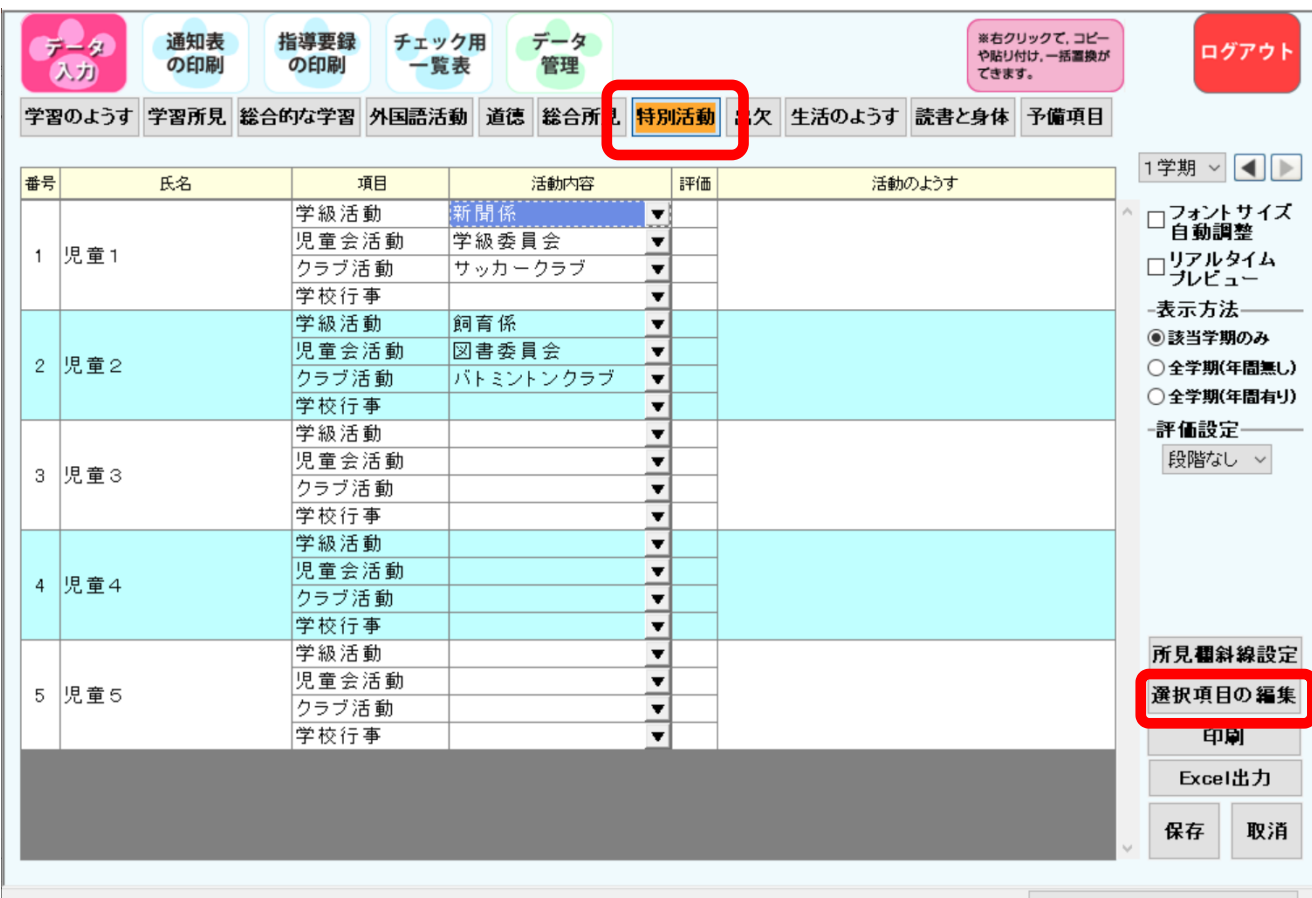

ー番上のツールバー:「データ入力」 二段目のツールバー: 「特別活動」

学期をお選び下さい。

▼のプルダウンボタンから選択 出来ますし、手入力でも打ち込む ことが出来ます。

「選択項目の編集」で、プルダウン で選択する項目をあらかじめ登録し ておくこともできます↓

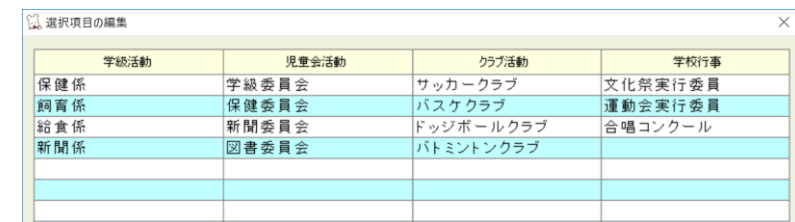

# データ入力「出欠」 13

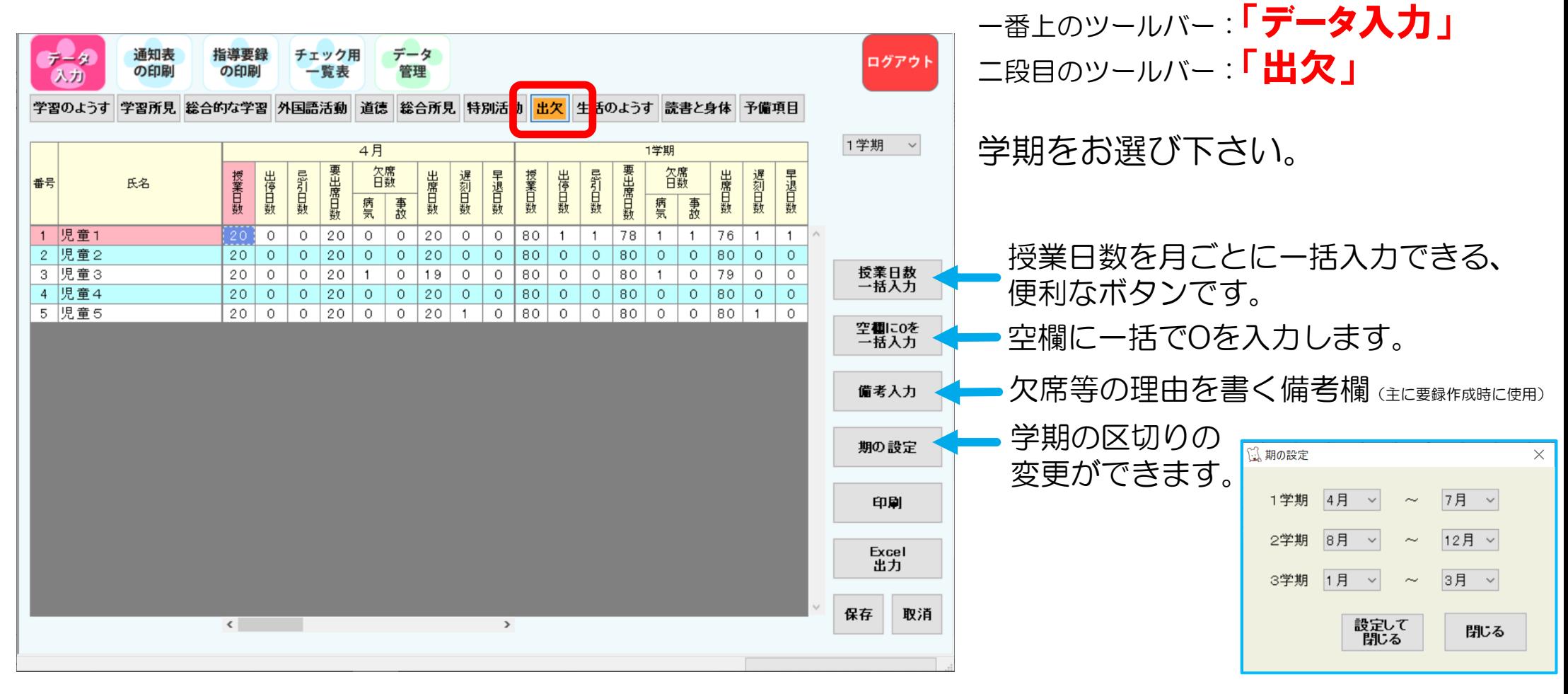

# データ入力「生活のようす」 14

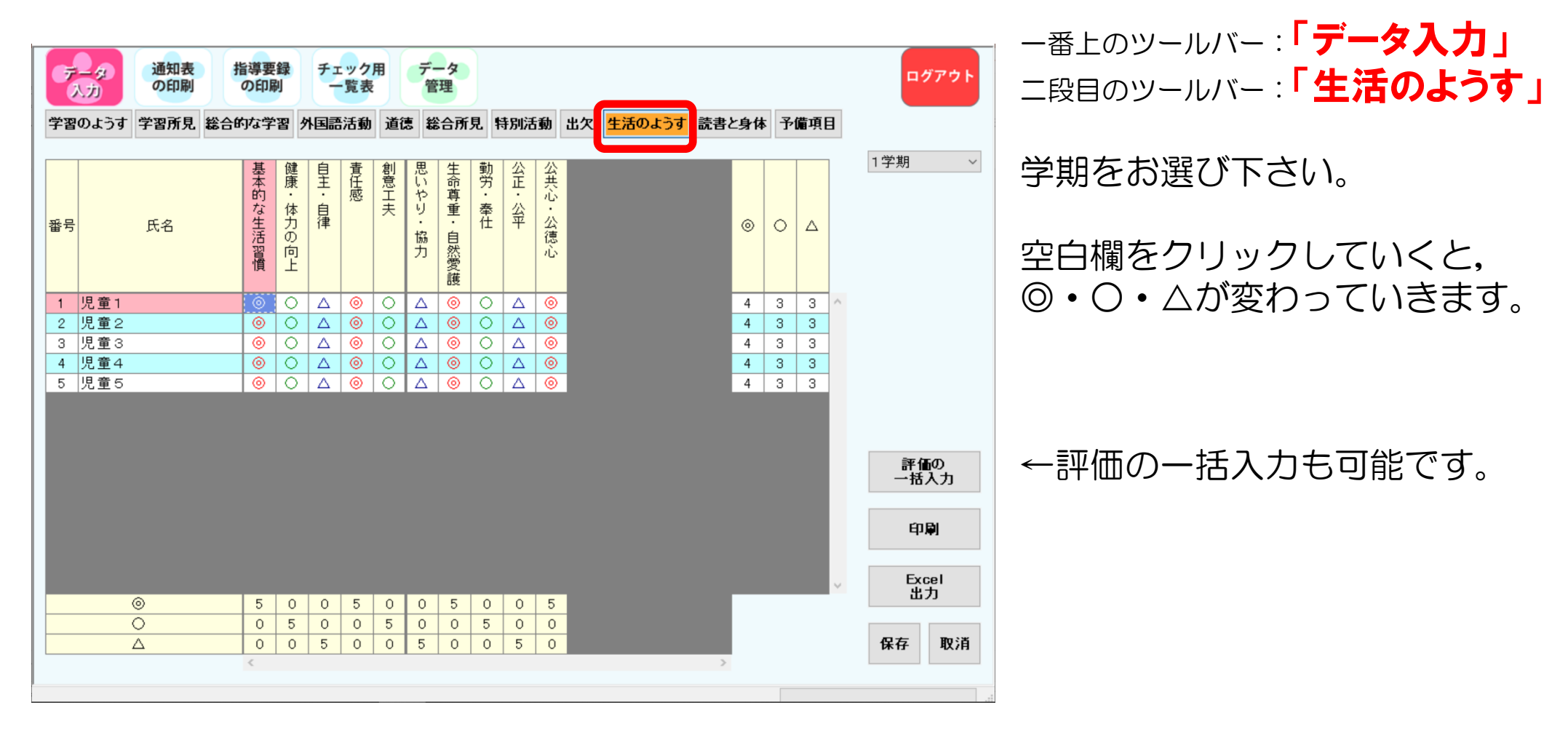

#### データ入力「読書と身体」 15

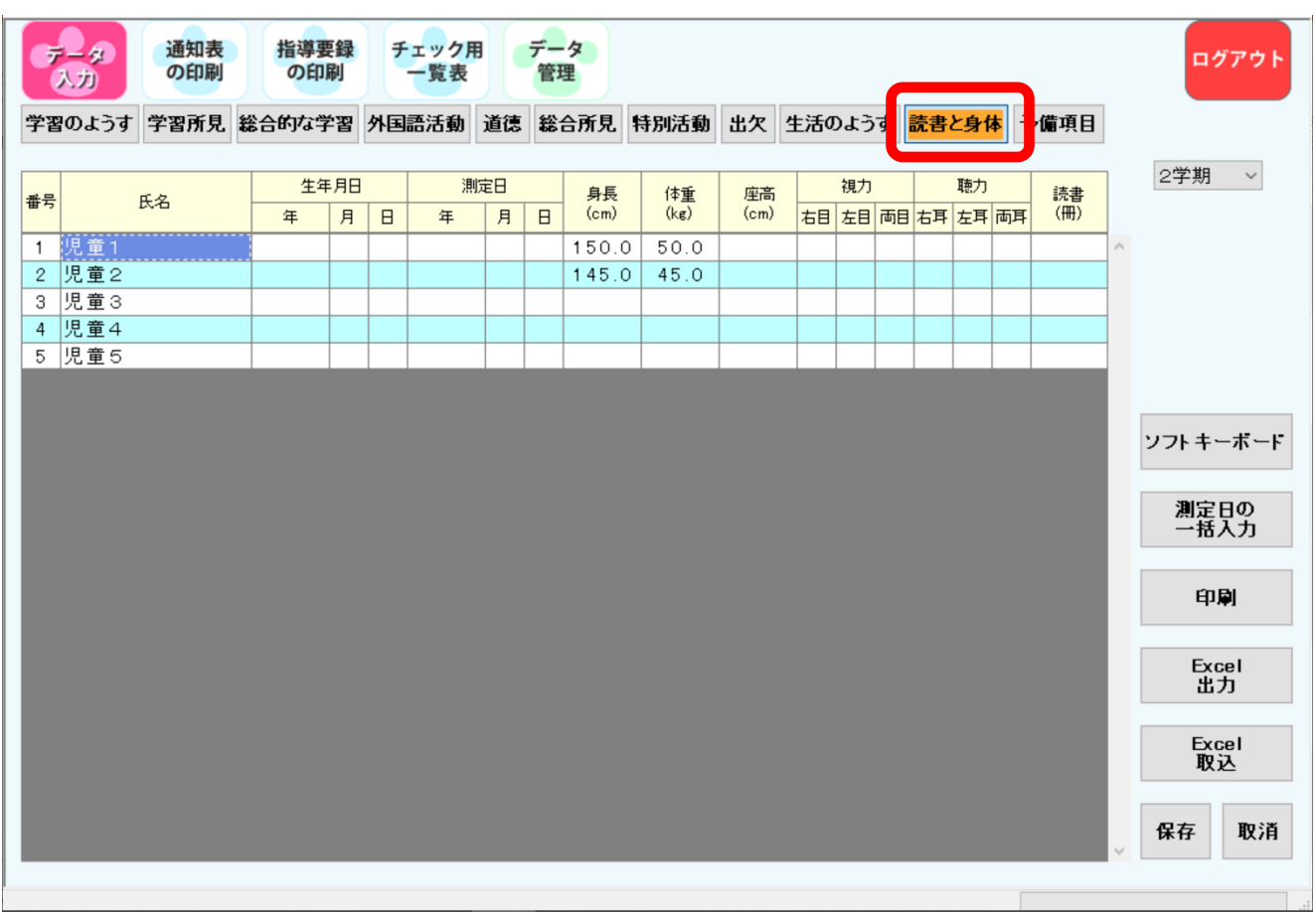

ー番上のツールバー:「データ入力」 二段目のツールバー:「読書と身体」

学期をお選び下さい。

#### データ入力「予備項目」 16

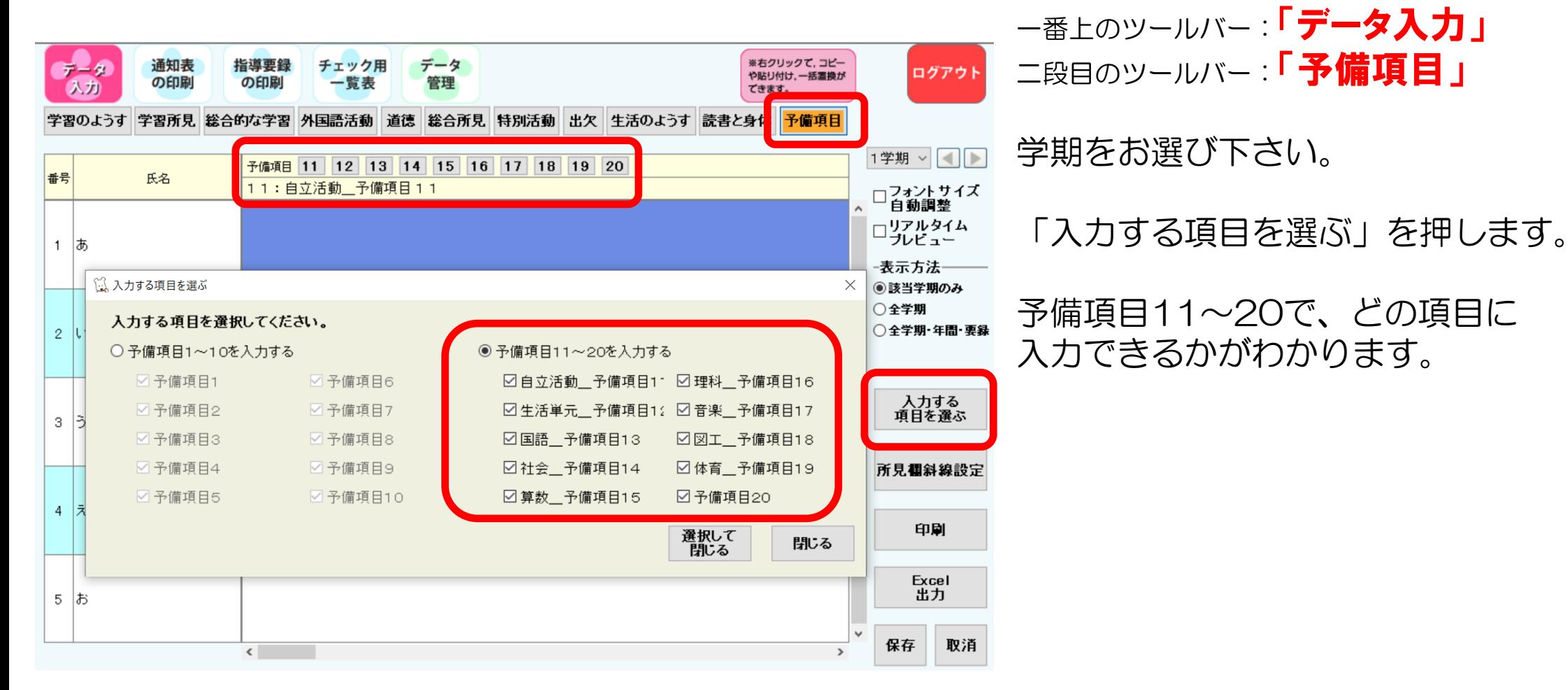

### 17 ★ 印刷

#### 「通知表の作成」をクリック→右下部「印刷」をクリック

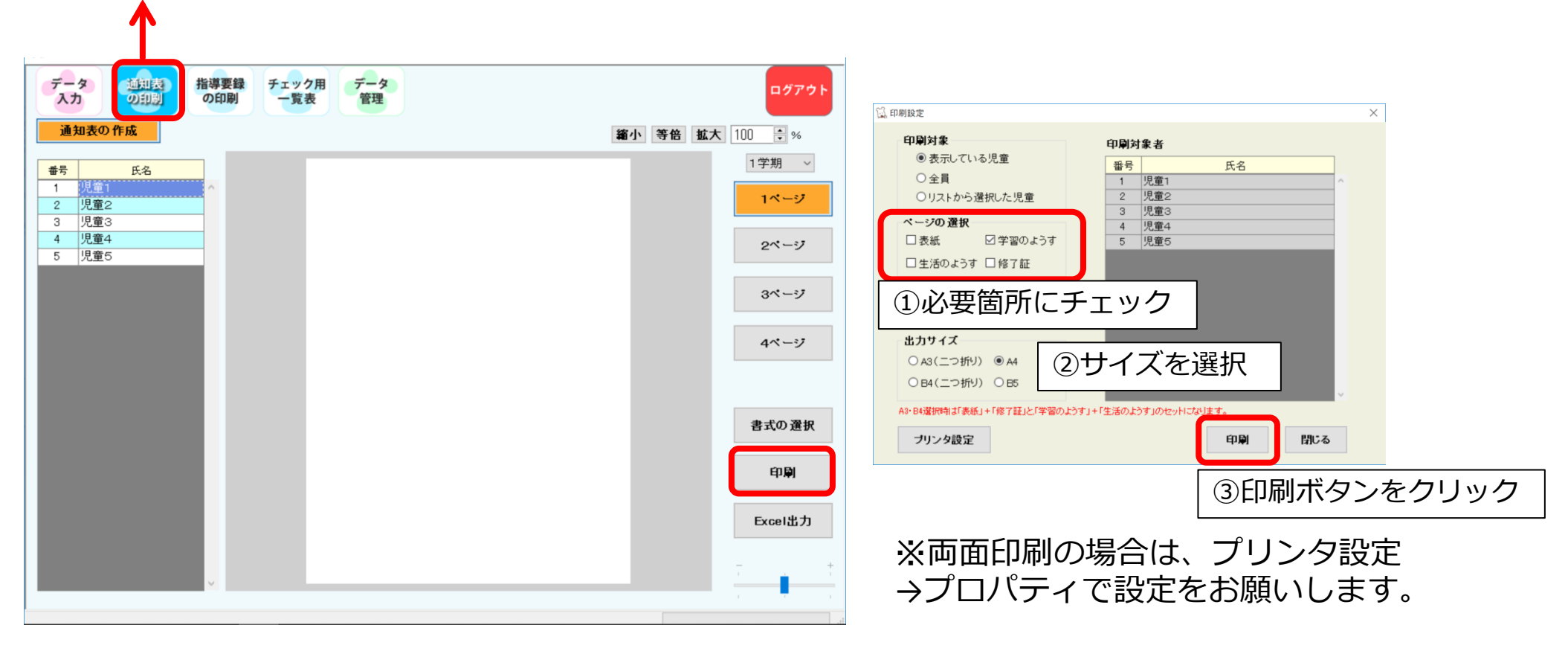

# 一覧表(チェック用一覧表) 18

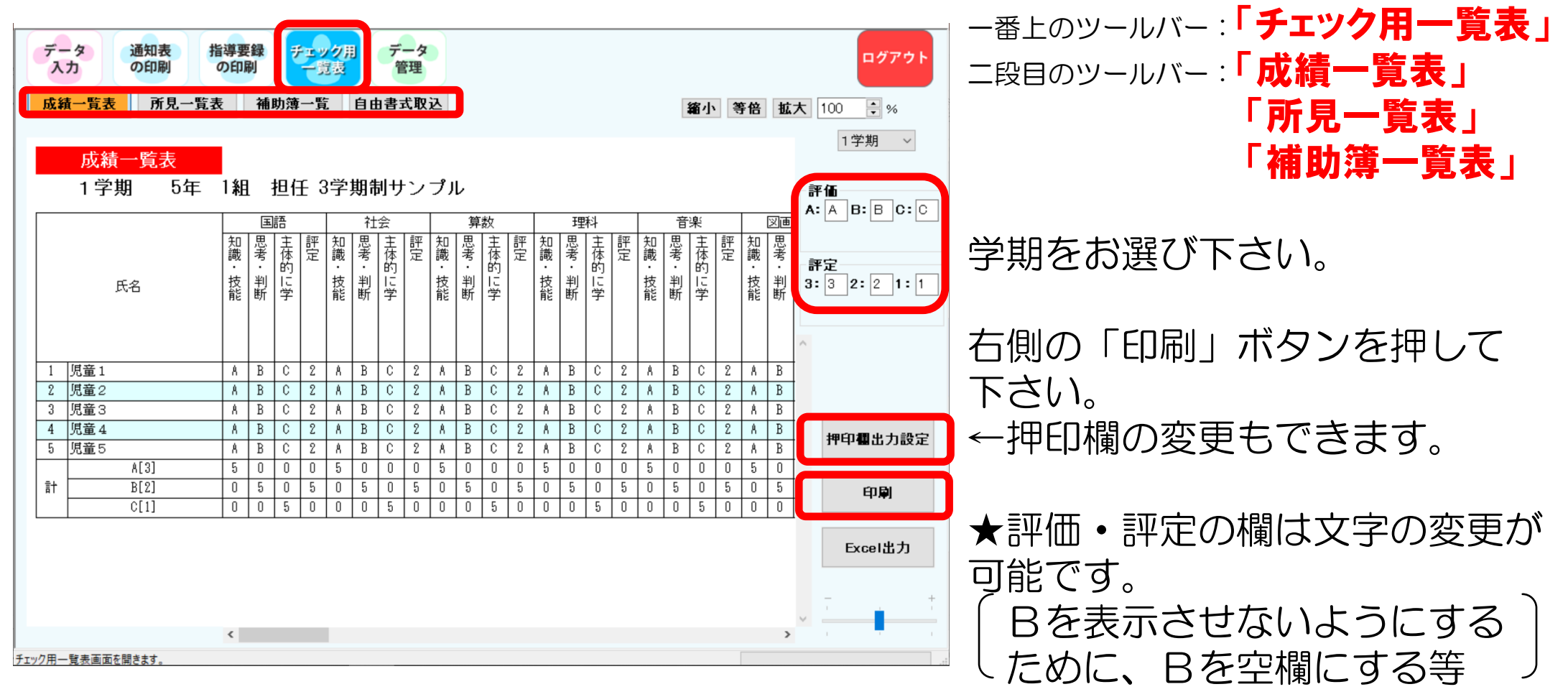

<sup>©</sup> Copyright Shingakusha Co., Ltd. 2024

### 19 その他

### ●データが見当たらなくなった際 ⇒自動バックアップファイルから復元が可能です。

●通知表の文言変更、修正がしたい ⇒書式設定から変更が可能です。

●バージョンアップがしたい ⇒ログイン画面右上部に「最新バージョンにアップデートして ください」と赤文字で出ますので、「バージョン情報の確認」 から「アップデートの確認」をクリックしてください。

★ご不明な点がございましたら、弊社タマロムナビダイヤル(0570-666-597)へお問合せください

### 20 その他(管理者モード)

#### 担任の先生がログインしていても、管理者としてログインして資料の確認を していただけます(閲覧のみ可)。

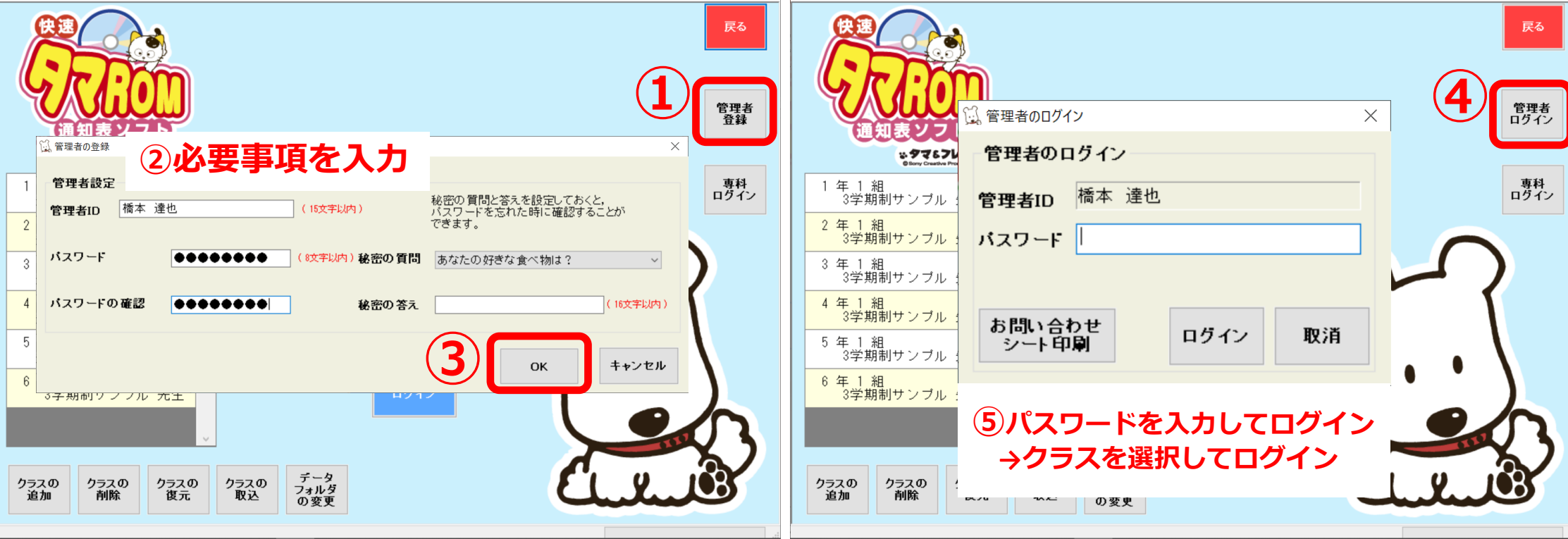

### 21教務主任の先生・あゆみご担当先生へ

#### 通知表の内容修正が入った場合は、ご連絡いただき、

### メールで修正フォーマットを弊社からお送りします。 書式の取り込みを以下の方法でお願いします。

※できれば、事前に画面及び取り込み方法を確認しておいていただければ幸いです。

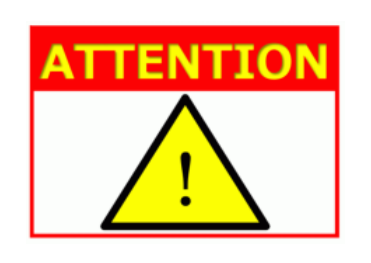

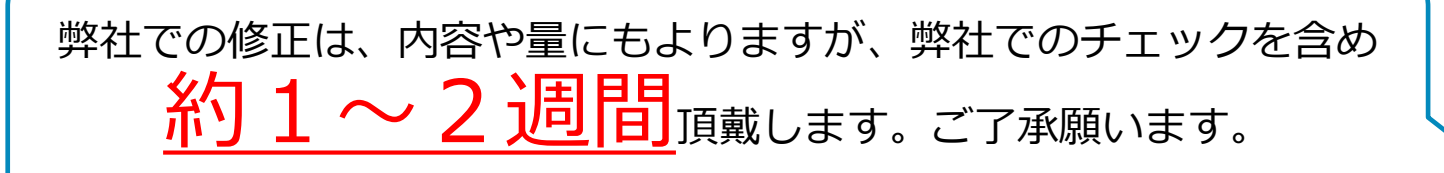

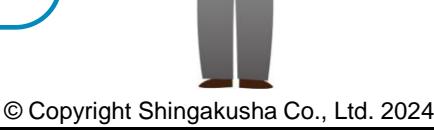

### 22教務主任の先生・あゆみご担当先生へ

**④**

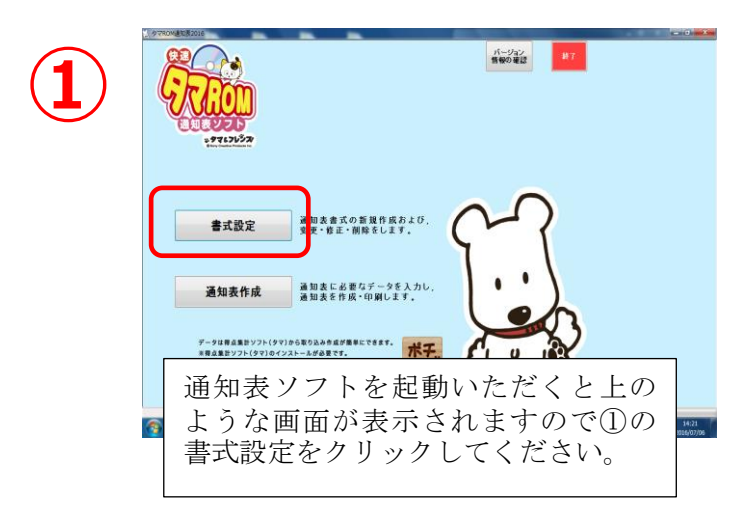

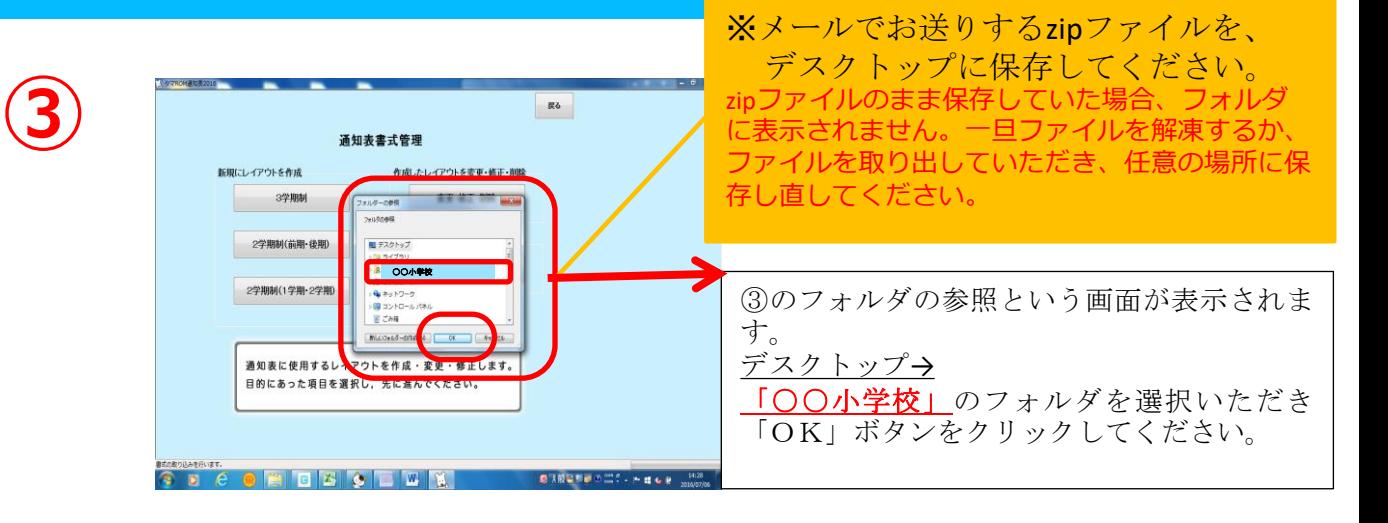

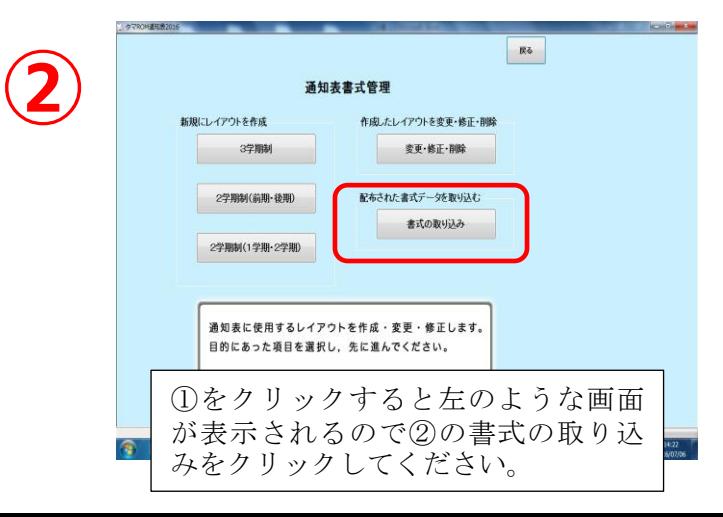

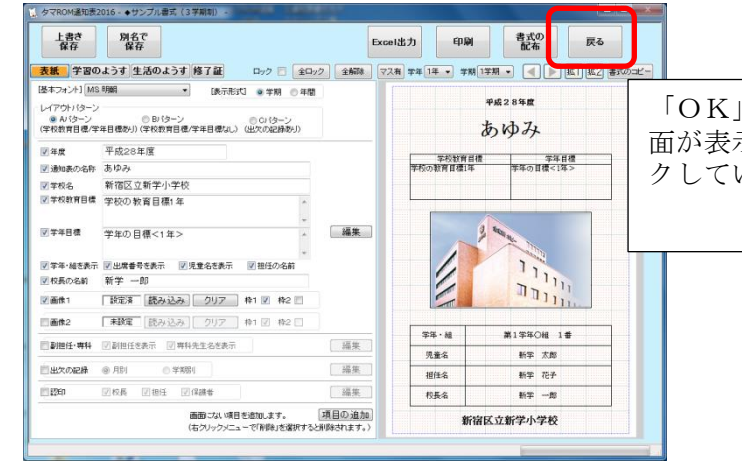

「OK」をクリックいただくと左のような画 面が表示されるので、④戻るボタンをクリッ クしていただくと取り込み完了になります。

### 23教務主任の先生・あゆみご担当先生へ

#### ⑤各先生が通常通りタマROM通知表にログインしてください (ここからは各先生で作業をお願いします)

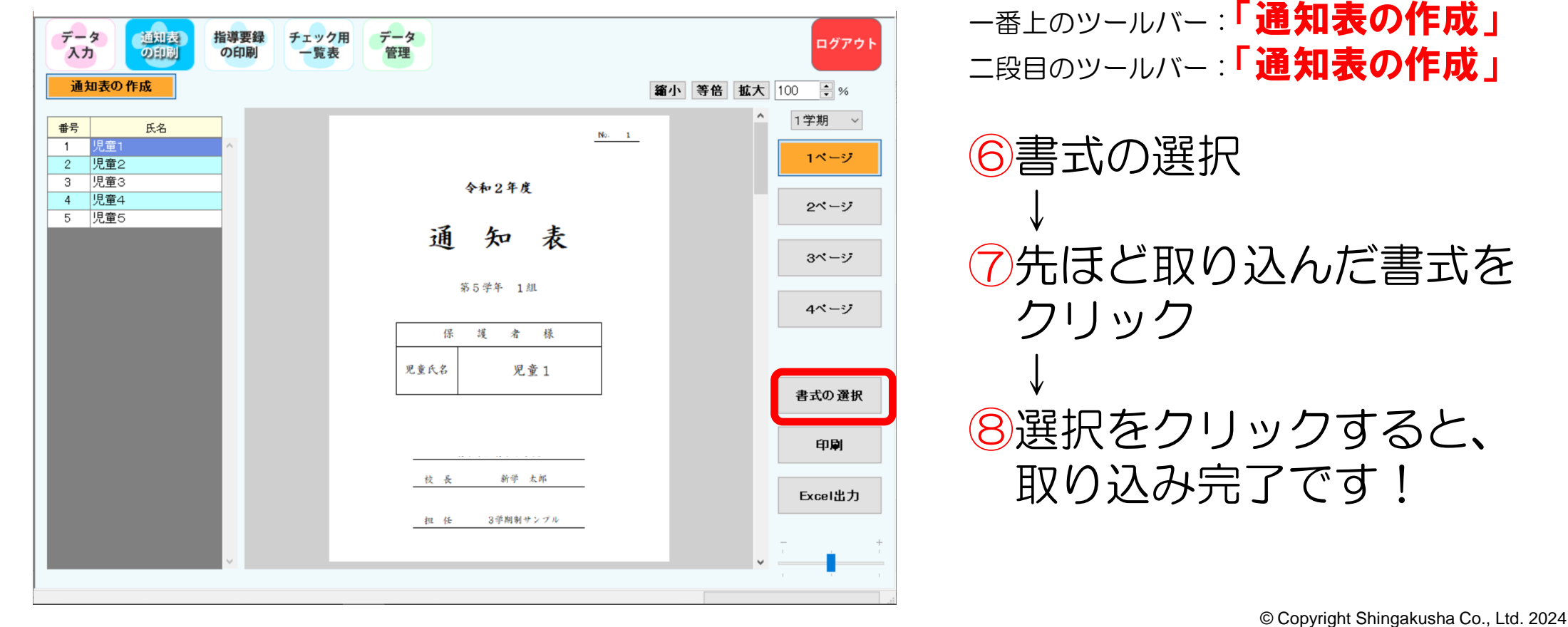

### ご質問やご不明な点がございましたら、 ナビダイヤル <075-581-6189> へ ご連絡をお願いいたします。 ( 営業時間、AM 9:00 ~ PM 17:00)

「タマROMサポートサイト」で検索いただければ、お知らせやよくある 質問、詳しいマニュアルもダウンロードいただけます。

> 印刷まで徹底サポートさせていただきます! 何卒宜しくお願い申し上げます。

学びのトビラをひらく

【京都】京都市山科区東野中井ノ上町11-39 tel.(075)501-0510 fax.(075)501-5321 【東京】東京都新宿区払方町14-1 tel.(03)5225-6011 fax.(03)5225-6945

 $E$ -mail:  $t$ ama-support@sing.co.jp